# $\frac{d\ln\ln}{d}$

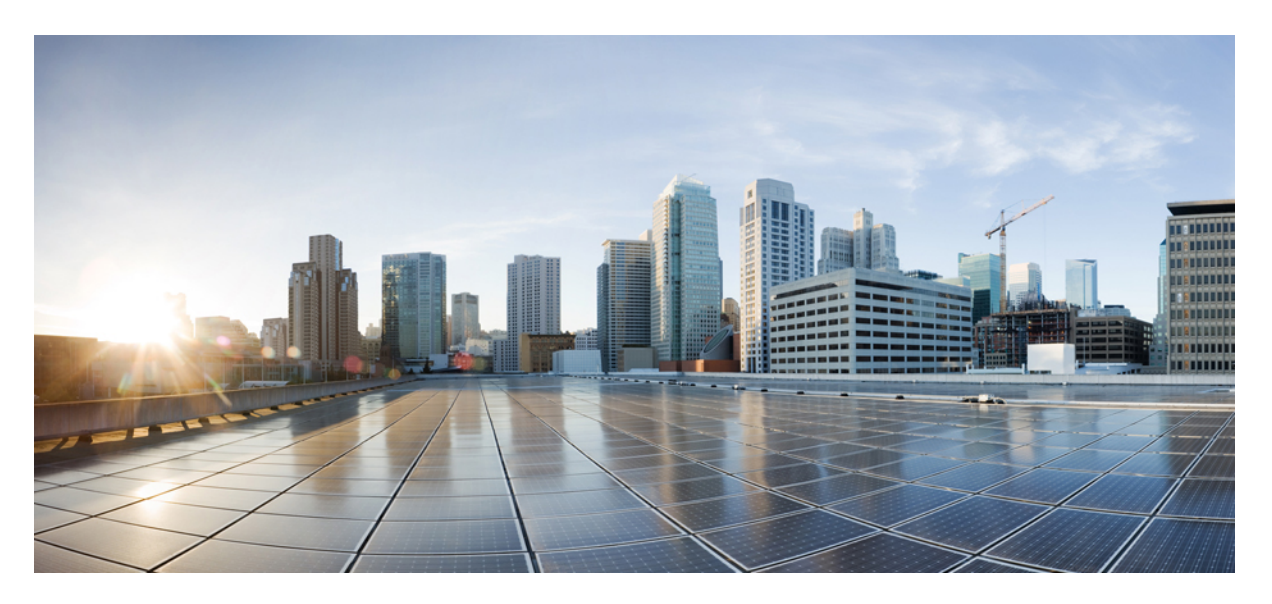

### **Cisco Terminal Services (TS) Agent Guide, Version 1.4**

**First Published:** 2022-01-19 **Last Modified:** 2022-10-14

### **Americas Headquarters**

Cisco Systems, Inc. 170 West Tasman Drive San Jose, CA 95134-1706 USA http://www.cisco.com Tel: 408 526-4000 800 553-NETS (6387) Fax: 408 527-0883

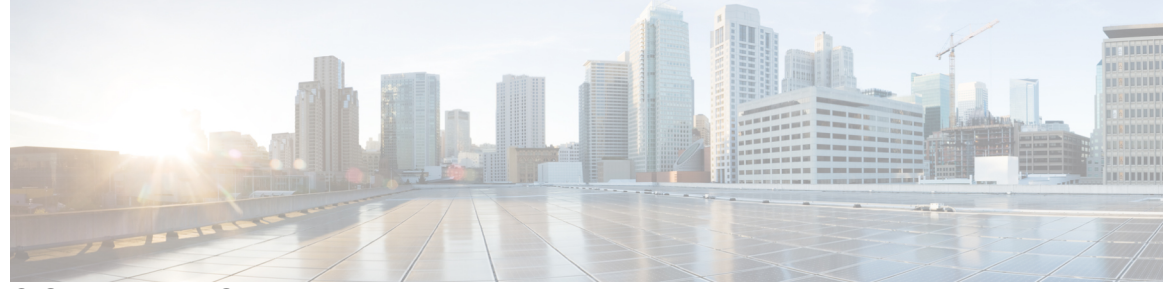

Г

### **CONTENTS**

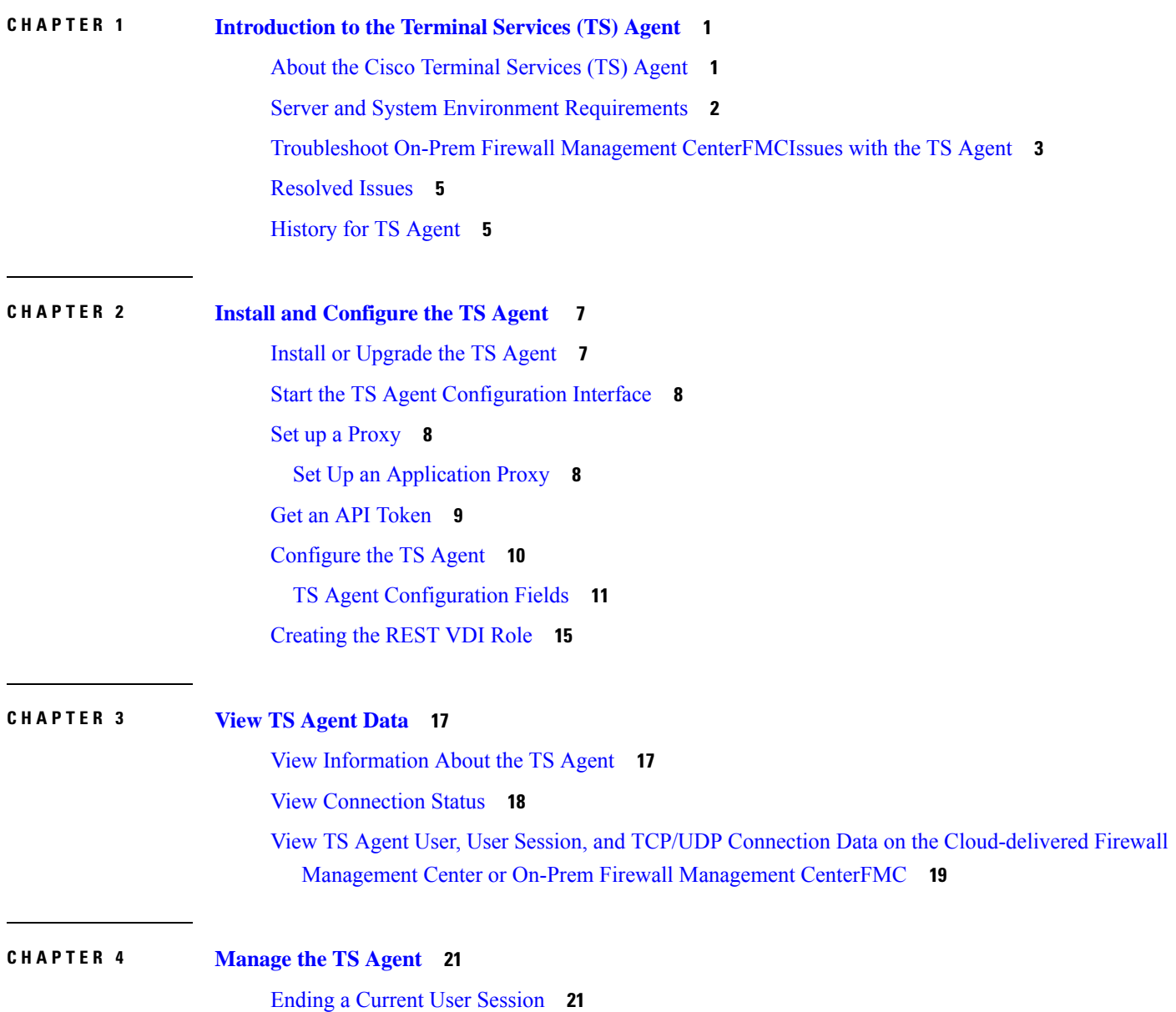

Viewing the Status of the TS Agent Service [Component](#page-26-2) **21** Starting and Stopping the TS Agent [Processes](#page-27-0) **22** [Viewing](#page-27-1) TS Agent Activity Logs on the Server **22** [Uninstalling](#page-27-2) the TS Agent **22**

#### **Contents**

I

THE SPECIFICATIONS AND INFORMATION REGARDING THE PRODUCTS IN THIS MANUAL ARE SUBJECT TO CHANGE WITHOUT NOTICE. ALL STATEMENTS, INFORMATION, AND RECOMMENDATIONS IN THIS MANUAL ARE BELIEVED TO BE ACCURATE BUT ARE PRESENTED WITHOUT WARRANTY OF ANY KIND, EXPRESS OR IMPLIED. USERS MUST TAKE FULL RESPONSIBILITY FOR THEIR APPLICATION OF ANY PRODUCTS.

THE SOFTWARE LICENSE AND LIMITED WARRANTY FOR THE ACCOMPANYING PRODUCT ARE SET FORTH IN THE INFORMATION PACKET THAT SHIPPED WITH THE PRODUCT AND ARE INCORPORATED HEREIN BY THIS REFERENCE. IF YOU ARE UNABLE TO LOCATE THE SOFTWARE LICENSE OR LIMITED WARRANTY, CONTACT YOUR CISCO REPRESENTATIVE FOR A COPY.

The Cisco implementation of TCP header compression is an adaptation of a program developed by the University of California, Berkeley (UCB) as part of UCB's public domain version of the UNIX operating system. All rights reserved. Copyright <sup>©</sup> 1981, Regents of the University of California.

NOTWITHSTANDING ANY OTHER WARRANTY HEREIN, ALL DOCUMENT FILES AND SOFTWARE OF THESE SUPPLIERS ARE PROVIDED "AS IS" WITH ALL FAULTS. CISCO AND THE ABOVE-NAMED SUPPLIERS DISCLAIM ALL WARRANTIES, EXPRESSED OR IMPLIED, INCLUDING, WITHOUT LIMITATION, THOSE OF MERCHANTABILITY, FITNESS FOR A PARTICULAR PURPOSE AND NONINFRINGEMENT OR ARISING FROM A COURSE OF DEALING, USAGE, OR TRADE PRACTICE.

IN NO EVENT SHALL CISCO OR ITS SUPPLIERS BE LIABLE FOR ANY INDIRECT, SPECIAL, CONSEQUENTIAL, OR INCIDENTAL DAMAGES, INCLUDING, WITHOUT LIMITATION, LOST PROFITS OR LOSS OR DAMAGE TO DATA ARISING OUT OF THE USE OR INABILITY TO USE THIS MANUAL, EVEN IF CISCO OR ITS SUPPLIERS HAVE BEEN ADVISED OF THE POSSIBILITY OF SUCH DAMAGES.

Any Internet Protocol (IP) addresses and phone numbers used in this document are not intended to be actual addresses and phone numbers. Any examples, command display output, network topology diagrams, and other figures included in the document are shown for illustrative purposes only. Any use of actual IP addresses or phone numbers in illustrative content is unintentional and coincidental.

All printed copies and duplicate soft copies of this document are considered uncontrolled. See the current online version for the latest version.

Cisco has more than 200 offices worldwide. Addresses and phone numbers are listed on the Cisco website at www.cisco.com/go/offices.

Cisco and the Cisco logo are trademarks or registered trademarks of Cisco and/or its affiliates in the U.S. and other countries. To view a list of Cisco trademarks, go to this URL: [https://www.cisco.com/c/en/us/about/legal/trademarks.html.](https://www.cisco.com/c/en/us/about/legal/trademarks.html) Third-party trademarks mentioned are the property of their respective owners. The use of the word partner does not imply a partnership relationship between Cisco and any other company. (1721R)

© 2019 Cisco Systems, Inc. All rights reserved.

<span id="page-6-0"></span>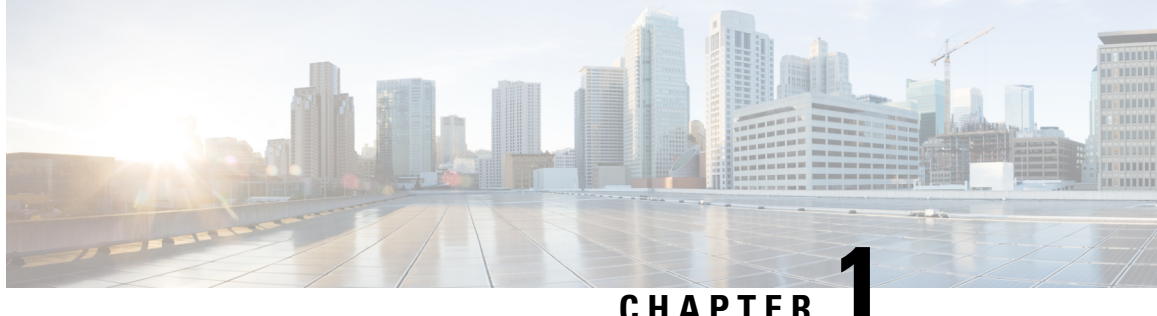

### **Introduction to the Terminal Services (TS) Agent**

- About the Cisco [Terminal](#page-6-1) Services (TS) Agent, on page 1
- Server and System Environment [Requirements,](#page-7-0) on page 2
- Troubleshoot On-Prem Firewall Management [CenterFMCIssues](#page-8-0) with the TS Agent, on page 3
- [Resolved](#page-10-0) Issues, on page 5
- [History](#page-10-1) for TS Agent, on page 5

### <span id="page-6-1"></span>**About the Cisco Terminal Services (TS) Agent**

The Cisco Terminal Services (TS) Agent allows the Cloud-delivered Firewall Management Center or On-Prem Firewall Management CenterFMC to uniquely identify user traffic monitored by a Microsoft Windows Terminal Server. Without the TS Agent, the systems recognize all traffic from a Microsoft Windows Terminal Server as one user session originating from one IP address.

The TS Agent can be used with all of the following:

- The Cloud-delivered Firewall Management Center available with the Cisco Defense Orchestrator (CDO).
- The On-Prem Firewall Management CenterFMC available with CDO.
- A standalone Management Center or high availability system that is not associated with CDO.

For brevity, in this guide, unless otherwise noted, *On-Prem Firewall Management CenterFMC* can mean either a Management Center associated with CDO or a standalone system that is not associated with CDO.

To avoid potential issues and to make sure you're using the most up-to-date software, Cisco recommends using the latest released version of the TS Agent. To find the latest version, go to the Cisco [Support](https://www.cisco.com/c/en/us/support/index.html) site. **Note**

When installed and configured on your Microsoft Windows Terminal Server, the TS Agent assigns a port range to individual user sessions, and ports in that range to the TCP and UDP connections in the user session. The systems use the unique ports to identify individual TCP and UDP connections by users on the network. Port ranges are assigned on a least recently used basis, meaning that after a user session ends, the same port range is not immediately reused for new user sessions.

**Note** ICMP messages are passed without port mapping.

Traffic generated by a service running in the computer's System context is not tracked by the TS Agent. In particular, the TS Agent does not identify Server Message Block (SMB) traffic because SMB traffic runs in the System context.

The TS Agent supports up to 199 simultaneous user sessions per TS Agent host. If a single user runs several simultaneous user sessions, the TS Agent assigns a unique port range to each individual user session. When a user ends a session, the TS Agent can use that port range for another user session.

Each Cloud-delivered Firewall Management Center or On-Prem Firewall Management CenterFMC supports up to 50 TS Agents connecting to it at the same time.

There are three primary components to the TS Agent installed on your server:

- Interface—application to configure the TS Agent and monitor the current user sessions
- Service— program that monitors the user logins and logoffs
- Driver— program that performs the port translation

The TS Agent can be used for the following:

• TS Agent data on the Cloud-delivered Firewall Management Center or On-Prem Firewall Management CenterFMC can be used for user awareness and user control.For more information about using TS Agent data in the Firepower System, see the *Firepower Management Center Configuration Guide*.

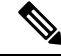

To use TS Agent for user awareness and control, you must configure it to send data *only* to the Cloud-delivered Firewall Management Center or On-Prem Firewall Management CenterFMC. For more information, see [Configure](#page-15-0) the TS Agent, on page 10. **Note**

### <span id="page-7-0"></span>**Server and System Environment Requirements**

You must meet the following requirements to install and run the TS Agent on your system.

$$
\mathscr{Q}
$$

**Note**

To avoid potential issues and to make sure you're using the most up-to-date software, Cisco recommends using the latest released version of the TS Agent. To find the latest version, go to the Cisco [Support](https://www.cisco.com/c/en/us/support/index.html) site.

#### **Server Requirements**

Install the TS Agent on one of the following 64-bit Microsoft Windows Terminal Server versions:

- Microsoft Windows Server 2019
- Microsoft Windows Server 2016
- Microsoft Windows Server 2012

• Microsoft Windows Server 2012 R2

TS Agent requires the following and installs them if they are not present:

- Microsoft .NET Framework 4.6.2
- Microsoft Visual C++ Update 4

$$
\theta
$$

**Note** The TS Agent installation requires 653KB of free space on your server.

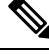

If the TS Agent server uses anti-virus software that proxies web traffic, user traffic is typically assigned to the System user and the On-Prem Firewall Management CenterFMC or Cloud-delivered Firewall Management Center sees those users as Unknown. To avoid the issue, disable web traffic proxying. **Note**

The TS Agent is compatible with any of the following terminal services solutions installed on your server:

- Citrix Provisioning
- Citrix XenDesktop
- Citrix XenApp
- Xen Project Hypervisor
- VMware vSphere Hypervisor/VMware ESXi 6.0
- Windows Terminal Services/Windows Remote Desktop Services (RDS)

This version of the TS Agent supports using a single network interface controller (NIC) for port translation and server-system communications. If two or more valid NICs are present on your server, the TS Agent performs port translation only on the address you specify during configuration. A valid NIC must have a single IPv4 or IPv6 address, or one of each type; a valid NIC cannot have multiple addresses of the same type.

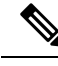

**Note**

If router advertisements are enabled on any devices connected to your server, the devices can assign multiple IPv6 addresses to NICs on your server and invalidate the NICs for use with the TS Agent.

### <span id="page-8-0"></span>**Troubleshoot On-Prem Firewall Management CenterFMCIssues with the TS Agent**

#### **On-Prem Firewall Management CenterFMC test connection fails**

If you are logged in to the TS Agent server as a local user (as opposed to a domain user), the TS Agent test connection with the On-Prem Firewall Management CenterFMC test fails. This happens because, by default, the TS Agent does not allow System processes to communicate on the network.

To work around the issue, do any of the following:

- Check **Unknown Traffic Communication** on the **Configure** tab page to allow the traffic, as discussed in TS Agent [Configuration](#page-16-0) Fields, on page 11.
- Log in to the TS Agent computer as a domain user rather than as a local user.

#### **TS Agent reports users as Unknown and rules not matched**

If other vendors' Terminal Services agents are running on the same server as the Cisco Terminal Services (TS) Agent, port numbers for user connections might not be in the assigned User Ports range. As a result, users can be identified as Unknown and therefore identity rules do not match for users.

To resolve this issue, disable or uninstall the other Terminal Services agents running on the same server as the Cisco TS Agent.

#### **TS Agent prompts to reboot on upgrade**

Sometimes, even if the machine's IP address does not change, TS Agent reports an IP address change after upgrade and prompts you to reboot the server. This happens because the TS Agent detects a difference between the IP address and the value of the following registry key:

HKEY\_LOCAL\_MACHINE\SYSTEM\CurrentControlSet\Services\TSAgent\{IPv4 | IPv6}

If the key value is different from the configured primary adapter IP address, TS Agent reports the change and instructs you to save the configuration and reboot the computer.

This can happen, for example, if the computer was reimaged or restored from backup and DHCP assigns a new IP address.

You can ignore the error but you must reboot the computer after upgrading anyway.

#### **Citrix Provisioniong clients fail to boot**

You must configure the TS Agent to ignore the UDP port(s) you configured for the Citrix Provisioning server.

The value you specify in the TS Agent **Reserve Port(s)** field must match one of the Citrix Provisioning **First and Last UDP port numbers** ports.

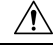

**Caution** Failure to specify the correct port will cause clients to fail to boot.

#### **Exceptions when saving the TS Agent IP address**

In rare circumstances, exceptions are displayed when you attempt to save the TS Agent configuration with an invalid IP address. An invalid IP address can be any of the following:

- The same IP address as another device on the network.
- Changing the static IP address in Windows while the TS Agent application is open.

Exceptions include the following:

• System.ArgumentException: An item with the same key has already been added.

• System.NullReferenceException: Object reference not set to an instance of an object.

**Workaround**: Set the TS Agent server's IP address to a valid IP address, save the TS Agent configuration, and reboot the server.

### <span id="page-10-0"></span>**Resolved Issues**

**Resolved Issues**

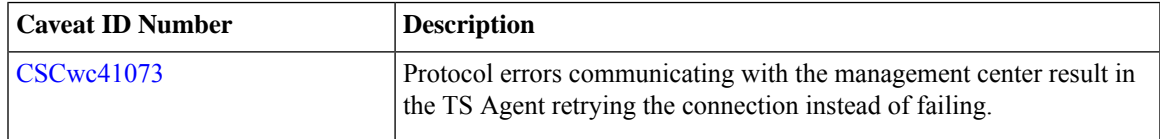

### <span id="page-10-1"></span>**History for TS Agent**

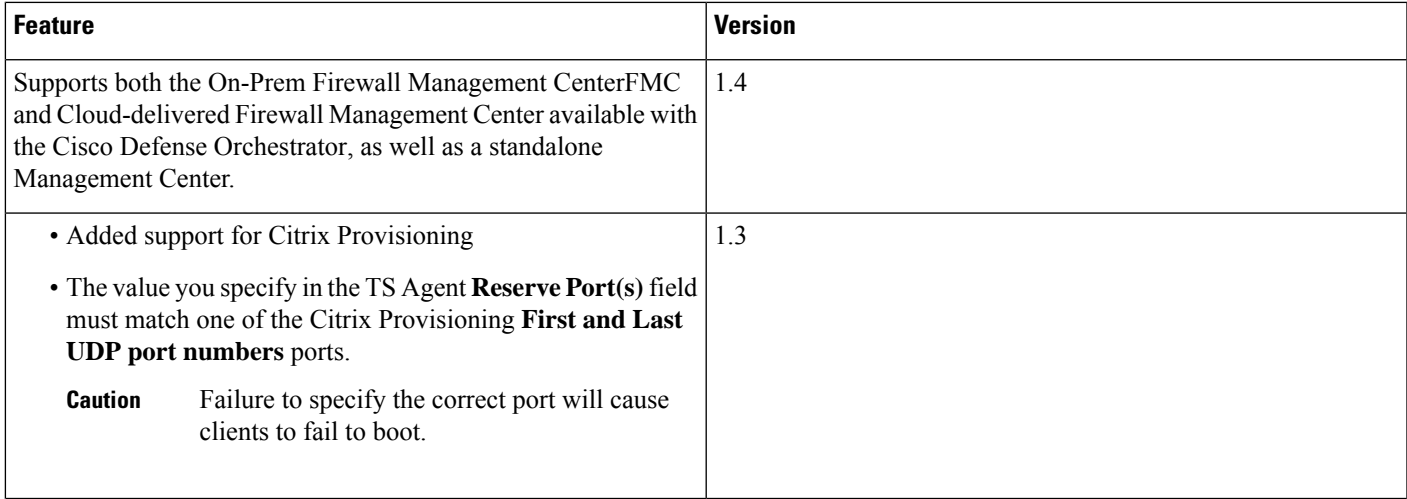

I

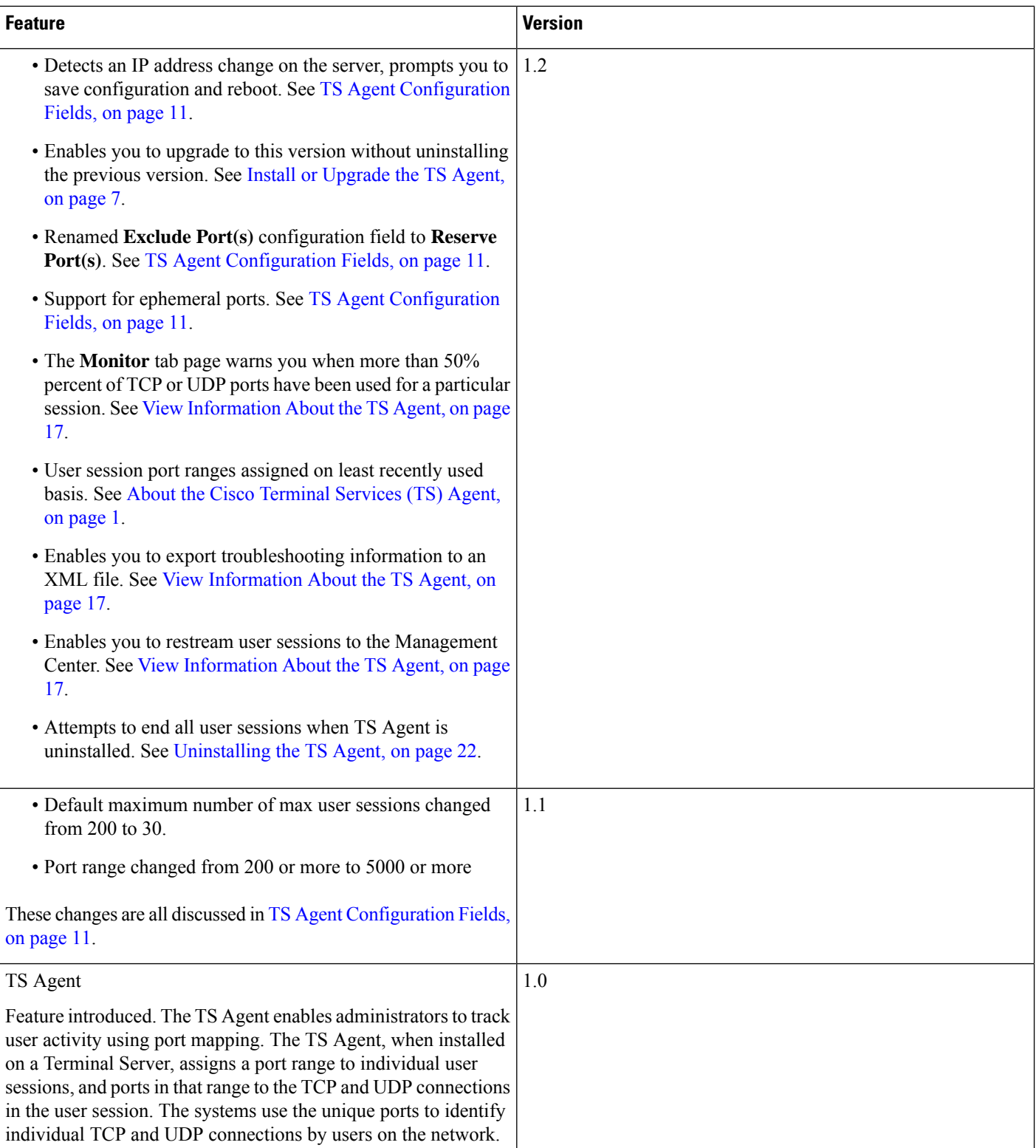

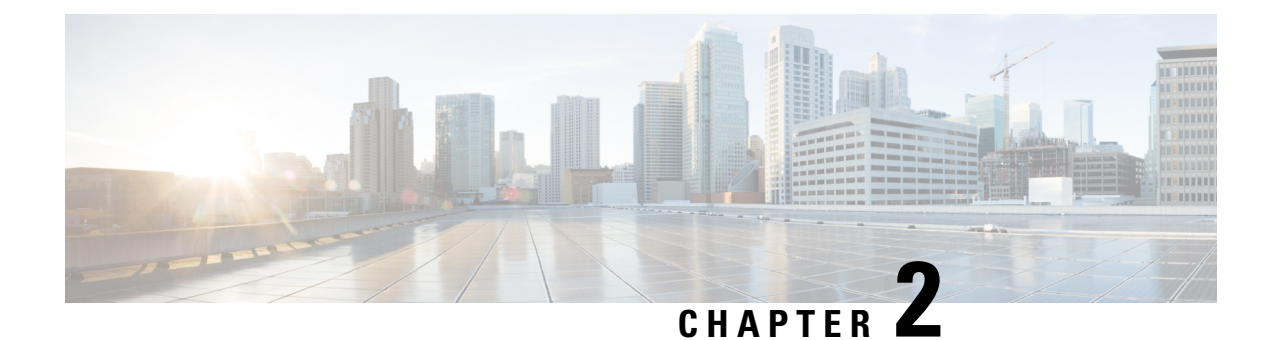

## <span id="page-12-0"></span>**Install and Configure the TS Agent**

- Install or [Upgrade](#page-12-1) the TS Agent, on page 7
- Start the TS Agent [Configuration](#page-13-0) Interface, on page 8
- Set up a [Proxy,](#page-13-1) on page 8
- Get an API [Token,](#page-14-0) on page 9
- [Configure](#page-15-0) the TS Agent, on page 10
- [Creating](#page-20-0) the REST VDI Role, on page 15

### <span id="page-12-1"></span>**Install or Upgrade the TS Agent**

#### **Before you begin**

- Confirm that the TS Agent is supported in your environment, as described in Server and [System](#page-7-0) Environment [Requirements,](#page-7-0) on page 2.
- End all current user sessions as described in Ending a Current User [Session,](#page-26-1) on page 21.

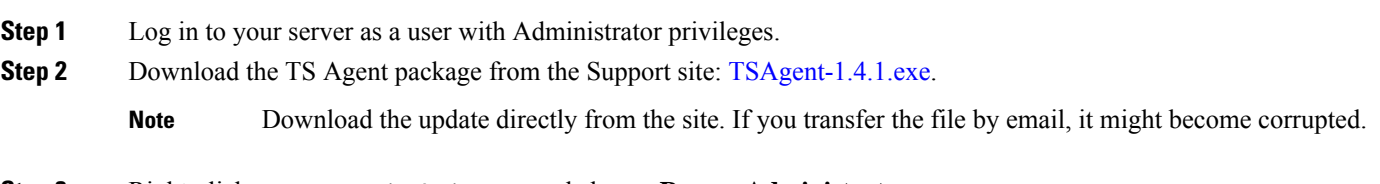

- **Step 3** Right-click TSAgent-1.4.1.exe and choose **Run as Administrator**.
- **Step 4** Click **Install** and follow the prompts to install or upgrade the TS Agent.

#### **What to do next**

- Confirm the TS Agent is running as discussed in Viewing the Status of the TS Agent Service Component, on [page](#page-26-2) 21.
- Start the TS Agent as discussed in Starting and Stopping the TS Agent [Processes,](#page-27-0) on page 22.
- Configure the TS Agent as discussed in [Configure](#page-15-0) the TS Agent, on page 10.

If you're upgrading from an earlier TS Agent version, and you're using Citrix Provisioning, you must enter **6910** in the **Reserve Port(s)** field after you upgrade.

If the TS Agent installer reports that the .NET Framework failed, run Windows Update and try installing the TS Agent again. **Note**

### <span id="page-13-0"></span>**Start the TS Agent Configuration Interface**

If there is a TS Agent shortcut on your desktop, double-click on the shortcut. Otherwise, use the following procedure to launch the TS Agent configuration interface.

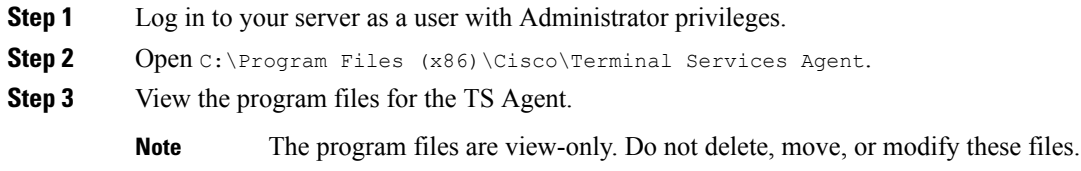

<span id="page-13-1"></span>**Step 4** Double-click the TSAgentApp file to start the TS Agent.

### **Set up a Proxy**

If your Cloud-Delivered Firewall Management Center cannot communicate with the machine on which TS Agent is installed, you must use a proxy with the HTTPS protocol enabled.

The way you do thisis up to you; for example, you might have a commercial proxy and use a Windowssystem proxy with HTTPS enabled to communicate with it.

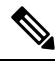

This task is not required to use an On-Prem Firewall Management Center with the TS Agent or if you are not using CDO at all. **Note**

### <span id="page-13-2"></span>**Set Up an Application Proxy**

This task provides one suggested option to configure a proxy on the Windows Server on which the TS Agent is running. Cisco provides no assurance this procedure will work in your situation. For more information, consult your proxy provider and Windows [documentation.](https://docs.microsoft.com/en-us/dotnet/framework/network-programming/proxy-configuration)

#### **Before you begin**

You must have already set up a proxy server; doing so is beyond the scope of this documentation.

**Step 1** Log in as Administrator to your Windows Server.

Ш

#### **Step 2** As Administrator, open the following file in a text editor:

\Windows\Microsoft.NET\Framework64\v4.0.30319\Config\machine.config

**Step 3** Paste the following in machine.config in the <system.net> section. Replace the sample IP address and port with your proxy server's IP address and port.

```
<! -- Configuration for TS Agent -->
<system.net>
    <defaultProxy>
        <proxy autoDetect="false" bypassonlocal="false" proxyaddress="http://192.0.2.197:3128"
usesystemdefault="false" />
   </defaultProxy>
</system.net>
<! -- Configuration for TS Agent -->
```
- **Step 4** Save your changes to machine.config and exit the text editor.
- **Step 5** Restart the server for the changes to take effect.

#### **What to do next**

See Get an API [Token,](#page-14-0) on page 9.

### <span id="page-14-0"></span>**Get an API Token**

This task discusses how to get the API token, which is used by the TS Agent to authenticate with the Cisco Defense Orchestrator.

#### **Required role**:

- Super Admin
- Admin
- Deploy Only (or better) with API Only enabled

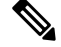

This task applies to Cloud-Delivered Firewall Management Center only. **Note**

If you are using On-Prem Firewall Management Center, see [Creating](#page-20-0) the REST VDI Role, on page 15 instead.

**Step 1** Log in to CDO as a user with one of the following roles:

- Super Admin: To either create an optional TS Agent user or to get the API token for yourself.
- Admin or Deploy Only with API Only enabled: To get an API token for yourself.
- **Step 2** (Optional for the Super Admin user only.) Create a user for TS Agent with the Deploy Only or better role and check **API Only**.
- **Step 3** In the top right corner, click your login name, then click **Settings**.
- **Step 4** In the General Settings row, click **Generate API Token**.
- **Step 5** Copy the token to the clipboard; you can click <sup>4</sup> to do that.

#### **What to do next**

Configure the TS Agent as discussed in [Configure](#page-15-0) the TS Agent, on page 10.

### <span id="page-15-0"></span>**Configure the TS Agent**

Use the TS Agent interface to configure the TS Agent. You must save your changes and reboot the server for your changes to take effect.

#### **Before you begin**

- If you are connecting to the Cloud-delivered Firewall Management Center or On-Prem Firewall Management CenterFMC, configure and enable one or more Active Directory realms targeting the users your server is monitoring, as described in the Cisco Secure Firewall [Management](http://www.cisco.com/go/firepower-config) Center Device [Configuration](http://www.cisco.com/go/firepower-config) Guide.
- If you are connecting to the Firepower System, configure a user account with REST VDI privileges.

You must create the REST VDI role in the Firepower Management Center as discussed in [Creating](#page-20-0) the [REST](#page-20-0) VDI Role, on page 15.

- If you are already connected to the Cloud-delivered Firewall Management Center or On-Prem Firewall Management CenterFMC and you are updating your TS Agent configuration to connect to a different Cloud-deliveredFirewall Management Center or On-Prem Firewall Management CenterFMC, you must end all current user sessions before saving the new configuration. For more information, see [Ending](#page-26-1) a Current User [Session,](#page-26-1) on page 21 .
- Synchronize the time on your TS Agent server with the time on your Cloud-delivered Firewall Management Center or On-Prem Firewall Management CenterFMC.
- • Cloud-Delivered Firewall Management Center only:
	- Get an API token as discussed in Get an API [Token,](#page-14-0) on page 9
- Review and understand the configuration fields, as described in TS Agent [Configuration](#page-16-0) Fields, on page [11](#page-16-0).
- **Step 1** On the server where you installed the TS Agent, start the TS Agent as described in Start the TS Agent [Configuration](#page-13-0) [Interface,](#page-13-0) on page 8.
- **Step 2** Click the **Configure** tab.
- **Step 3** Cloud-Delivered Firewall Management Center only: Click the **Cloud** tab at the bottom of the page.
- **Step 4** On-Prem Firewall Management Center only: Click the **On-Prem tab** tab at the bottom of the page.
- **Step 5** See TS Agent [Configuration](#page-16-0) Fields, on page 11.
- **Step 6** After you have configured the TS Agent, click **Test** to test the REST API connection between the TS Agent and the system.
- **Step 7** Click **Save** and confirm that you want to reboot the server.

### <span id="page-16-0"></span>**TS Agent Configuration Fields**

The following fields are used to configure the settings on a TS Agent.

#### **General Settings**

**Table 1: General Settings Fields**

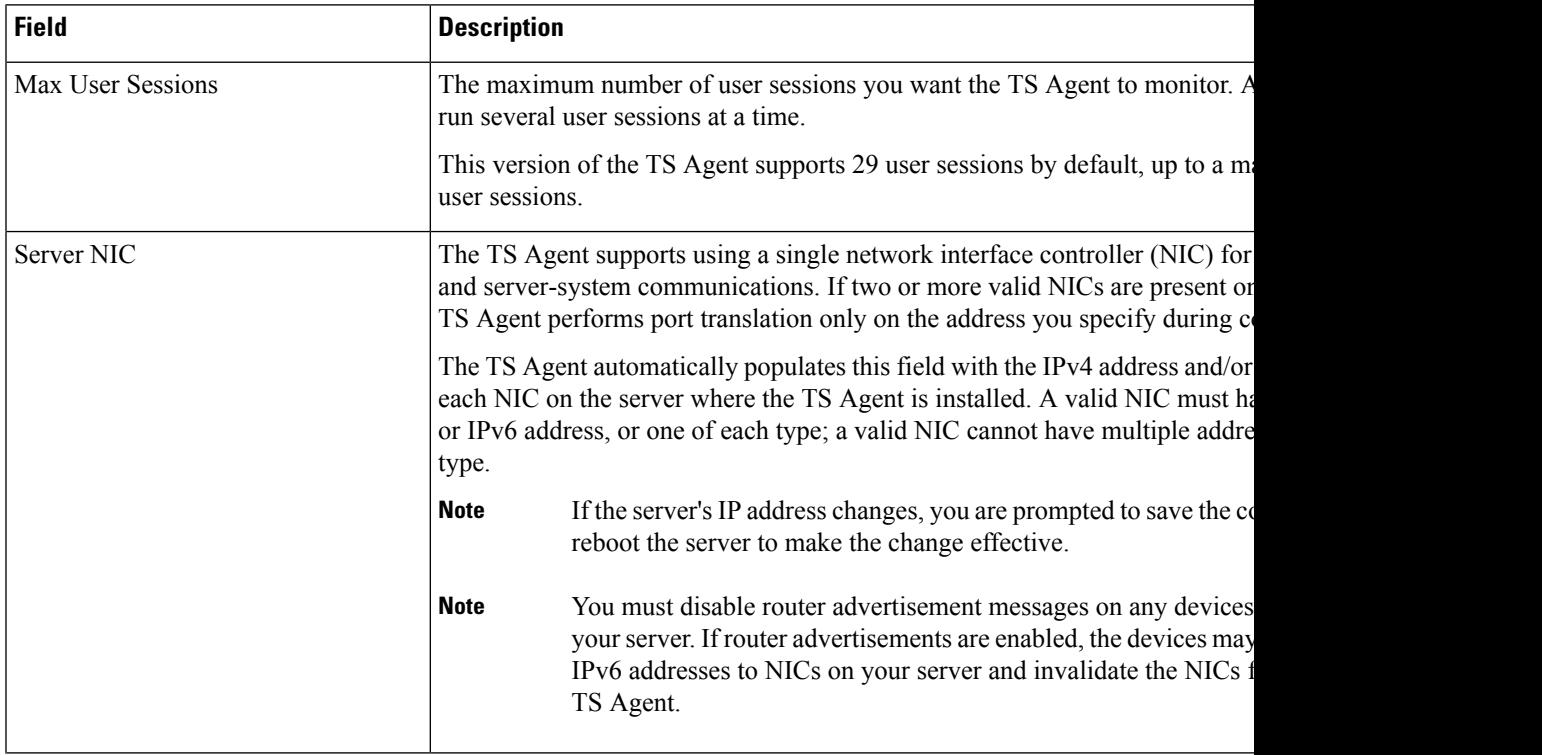

I

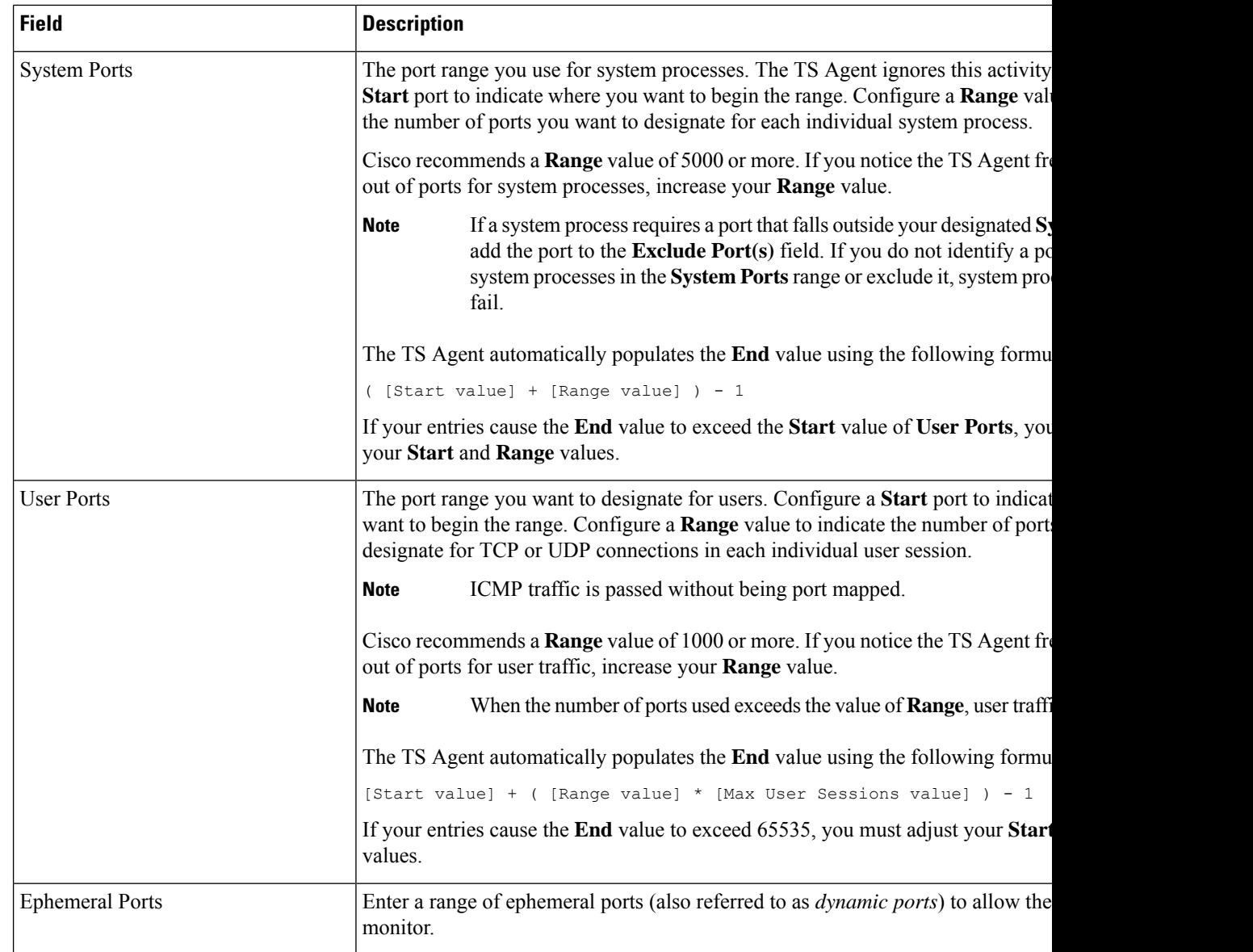

ı

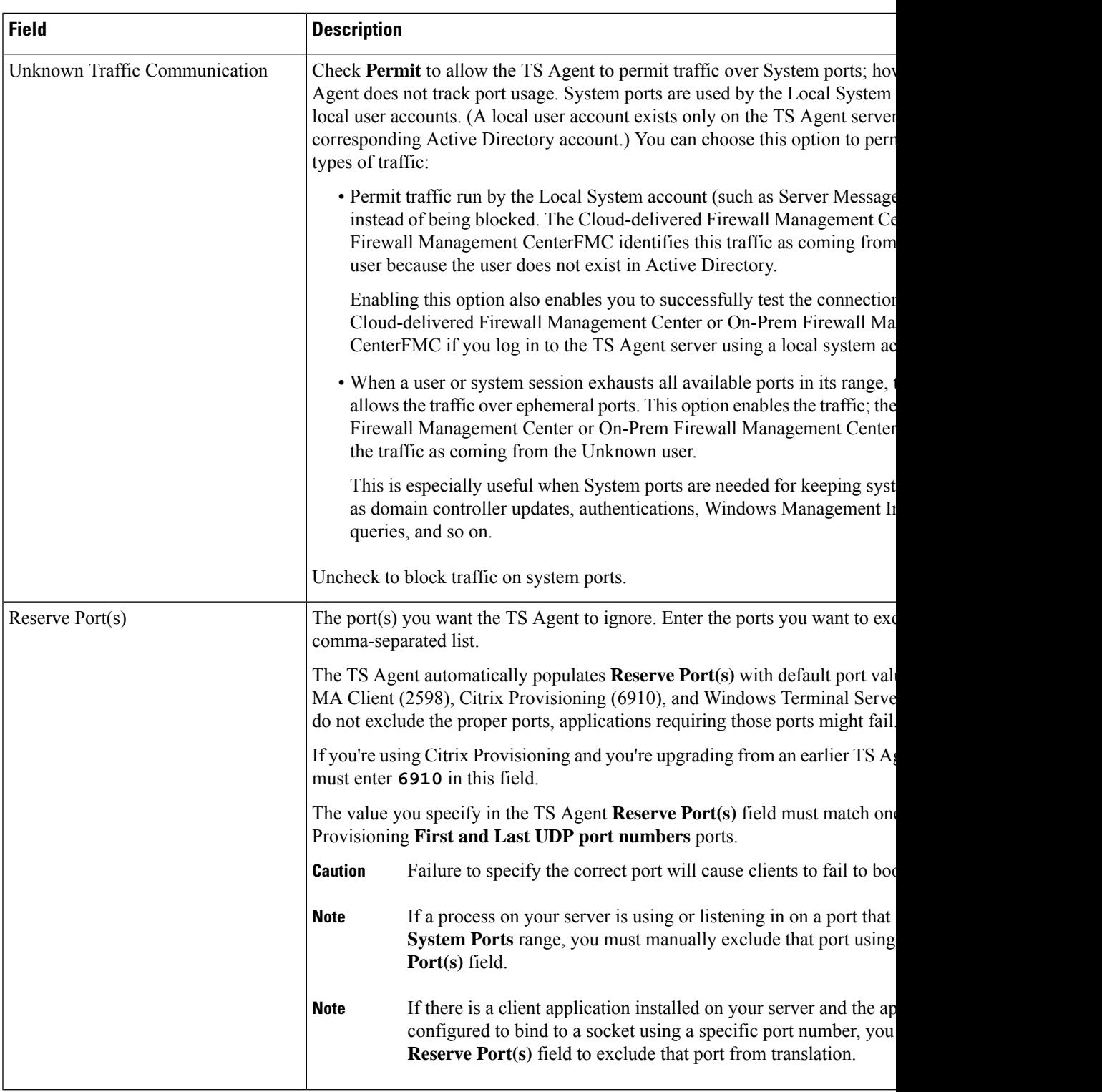

### **Cloud-delivered Firewall Management Center Settings**

Sample **Cloud** tab page:

 $\mathbf l$ 

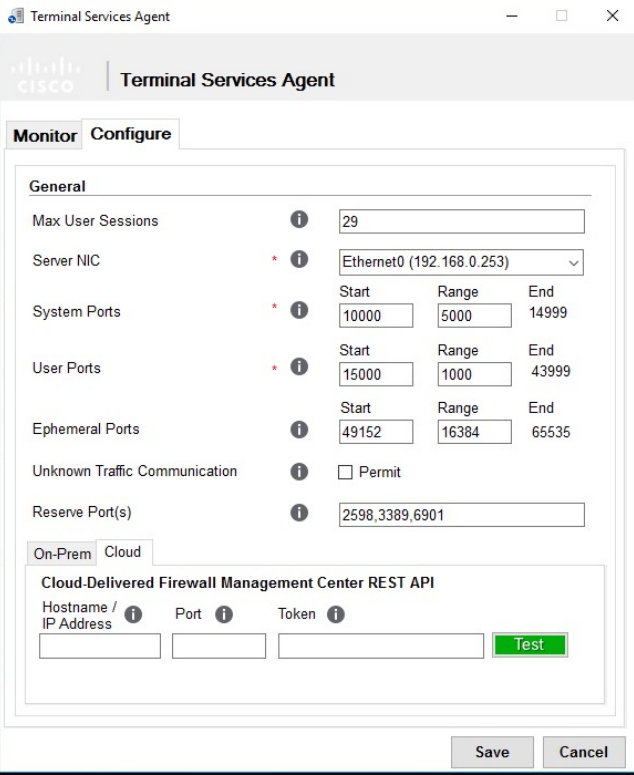

**Table 2: Cloud-delivered Firewall Management Center Settings Fields**

| <b>Field</b>          | <b>Description</b>                                                                                                    |
|-----------------------|----------------------------------------------------------------------------------------------------|
| Hostname / IP Address | The hostname or IP address of the Cloud-Delivered Firewall Management Center<br>URL that is displayed when you click Tools $\&$ Services > Firewall Manageme<br><b>Monitoring</b> ). |
| Port                  | The port the Cloud-Delivered Firewall Management Center uses for REST API con<br>The TS Agent automatically populates this field to 443, the REST API port.                          |
| Token                 | The API token used to authenticate with the Cisco Defense Orchestrator. For more<br>see Get an API Token, on page 9.                                                                 |

#### **On-Prem Firewall Management CenterFMCSettings**

You can configure a connection primary and, optionally, standby (failover) system appliances:

- If yoursystem appliance isstandalone, leave the second row ofFMC/REST API Connection fields blank.
- If your system appliance is deployed with a standby (failover) appliance, use the first row to configure a connection to the primary appliance and the second row to configure a connection to the standby (failover) appliance.

Sample **On-Prem** tab page:

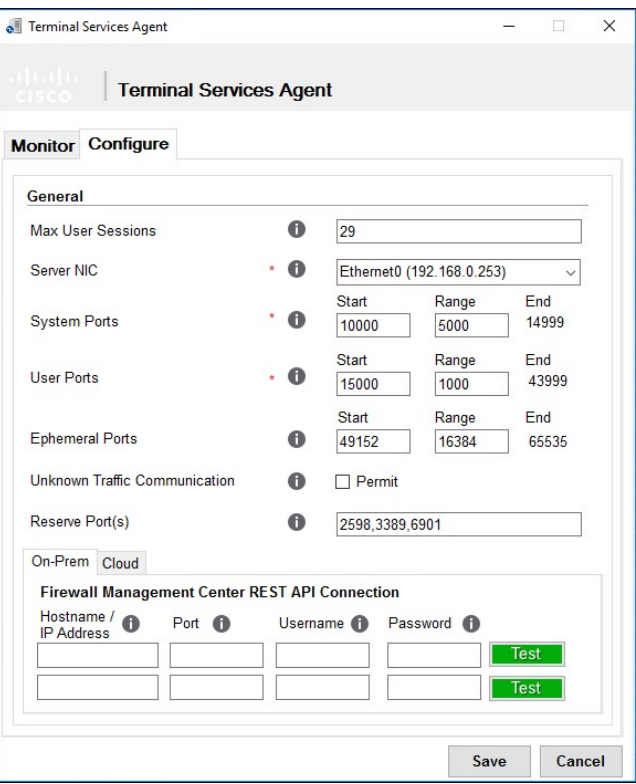

**Table 3: or On-Prem Firewall Management CenterFMC Settings Fields**

| <b>Field</b>          | <b>Description</b>                                                                                                    |
|-----------------------|----------------------------------------------------------------------------------------------------|
| Hostname / IP Address | The hostname or IP address for the primary or On-Prem Firewall Manageme                                                                                                    |
| Port                  | The port the or On-Prem Firewall Management CenterFMC uses for REST.<br>communications. The TS Agent automatically populates this field to 443, the<br>on the or On-Prem Firewall Management CenterFMC.                  |
| Username and Password | The or On-Prem Firewall Management CenterFMC username and password<br>REST VDI privileges on the or On-Prem Firewall Management CenterFMC<br>information about configuring this user, see Creating the REST VDI Role, or |

## <span id="page-20-0"></span>**Creating the REST VDI Role**

To connect the TS Agent to the Secure Management Center, your Secure Management Center user must have the REST VDI role. The REST VDI is not defined by default. You must create the role and assign it to any user that is used in the TS Agent configuration.

For more information about users and roles, see the *Firepower Management Center Configuration Guide*.

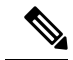

This task applies to On-Prem Firewall Management Center only. **Note**

If you are using Cloud-Delivered Firewall Management Center, see Get an API [Token,](#page-14-0) on page 9 instead.

- **Step 1** Log in to the Secure Management Center as a user with permissions to create roles.
- **Step 2** Click **System** ( $\ddot{\mathbf{\nabla}}$ ) > **Users**. Users.
- **Step 3** Click the **User Roles** tab.
- **Step 4** On the User Roles tab page, click **Create User Role**.
- **Step 5** In the Name field, enter REST VDI.

The role name is not case-sensitive.

- **Step 6** In the Menu-Based Permissions section, check **REST VDI** and make sure **Modify REST VDI** is also checked.
- **Step 7** Click **Save**.
- **Step 8** Assign the role to the user that is used in the TS Agent configuration.

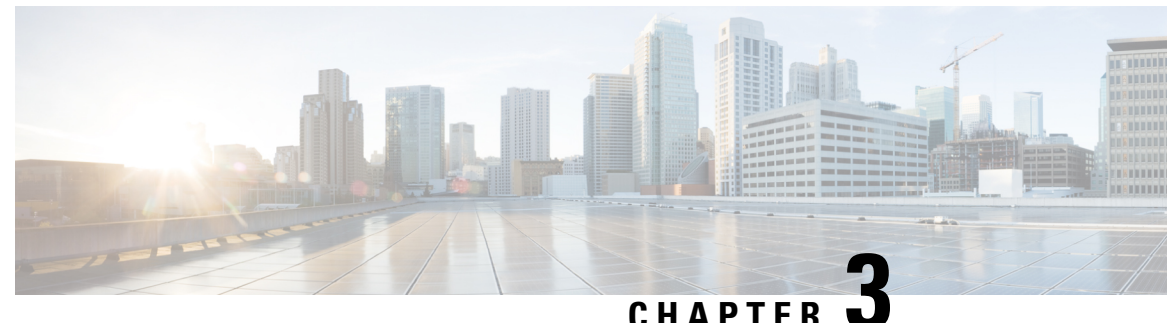

### <span id="page-22-0"></span>**View TS Agent Data**

- View [Information](#page-22-1) About the TS Agent, on page 17
- View [Connection](#page-23-0) Status, on page 18
- View TS Agent User, User Session, and TCP/UDP Connection Data on the [Cloud-delivered](#page-24-0) Firewall Management Center or On-Prem Firewall [Management](#page-24-0) CenterFMC, on page 19

### <span id="page-22-1"></span>**View Information About the TS Agent**

Use the following procedure to view the current user sessions on the network and the port ranges assigned to each session. The data is read-only.

**Step 1** On the server where you installed the TS [Agent](#page-13-0), start the TS Agent interface as described in Start the TS Agent [Configuration](#page-13-0) Interface, on page 8.

- **Step 2** Click the **Monitor** tab. The following columns are displayed:
	- **Source IP**: Displays the user's IP address value in IPv4 and/or IPv6 format. When both IPv4 and IPv6 addresses are configured and a new session is just created, both IPv4 and IPv6 addresses are displayed in separate rows.
	- **Status**: Displays the status of assigning ports to the user. For more information, see View [Connection](#page-23-0) Status, on [page](#page-23-0) 18.
	- **Session ID**: Number that identifies the user's session. A user can have more than one session at a time.
	- **Username**: Username associated with the session.
	- **Domain**: Active Directory domain in which the user logged in.
	- **Port Range**: Port range assigned to the user. (A value of 0 indicates an issue assigning ports; for more information, see View [Connection](#page-23-0) Status, on page 18).
	- **TCP Ports Usage** and **UDP Ports Usage**: Displays the percentage of allocated ports per user. When the percentage exceeds 50%, the field background is yellow. When the percentage exceeds 80%, the field background is red.
	- **Login Date**: Date the user logged in.
- **Step 3** The following table shows the actions you can perform:

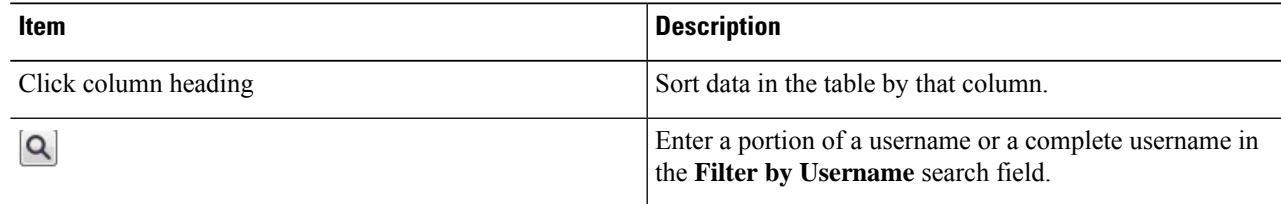

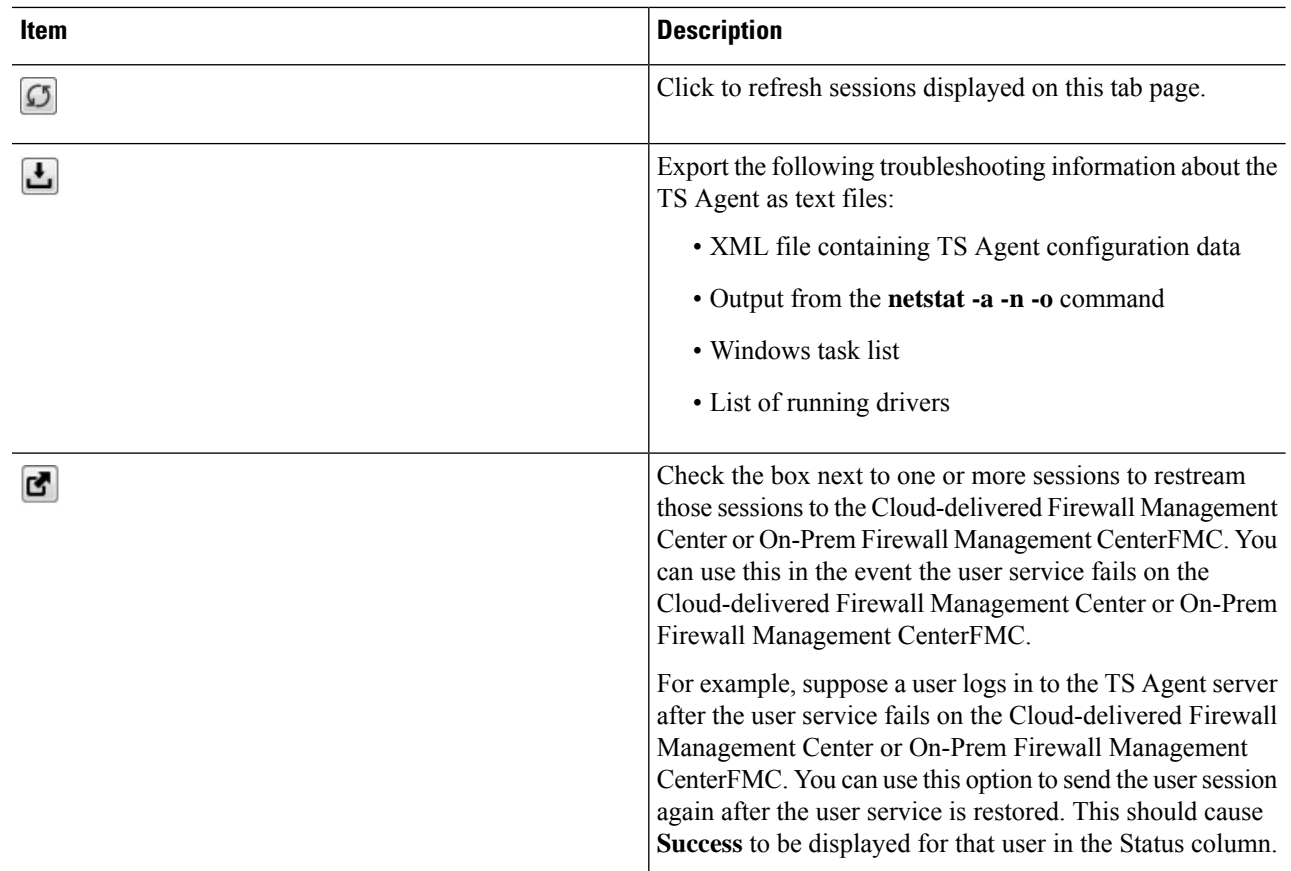

# <span id="page-23-0"></span>**View Connection Status**

When users have logged into Terminal Services where TS Agent is installed, a new system session is created, a port range is allocated for this session, and the results are sent to Cloud-delivered Firewall Management Center or On-Prem Firewall Management CenterFMC for propagation to managed devices.

The Monitor tab page enables you to confirm that the port range was successfully sent to the Cloud-delivered Firewall Management Center or On-Prem Firewall Management CenterFMC. Among the reasons why the process might have failed include:

- Network connectivity issuess
- Token expiration
- Incorrect domain name configured for the realm
- **Step 1** On the server where you installed the TS [Agent](#page-13-0), start the TS Agent interface as described in Start the TS Agent [Configuration](#page-13-0) Interface, on page 8.
- **Step 2** Click the **Monitor** tab.
- **Step 3** The Status column has one of the following values:

• **Pending**: The action is pending but not yet completed.

**Type** field with the port the TS Agent assigned to the connection.

- **Failed**: The action failed. Click the word **Failed** to view an error message. If the error indicates a communication failure with the Cloud-delivered Firewall Management Center or On-Prem Firewall Management CenterFMC, try to restream traffic for that session as discussed in View [Information](#page-22-1) About the TS Agent, on page 17.
- **Success**: The action completed successfully.

## <span id="page-24-0"></span>**View TS Agent User, User Session, and TCP/UDP Connection Data on the Cloud-delivered Firewall Management Center or On-Prem Firewall Management CenterFMC**

Use the following procedure to view data reported by the TS Agent. For more information about the user tables, see the Cisco Secure Firewall Management Center [Administration](http://www.cisco.com/go/firepower-config) Guide.

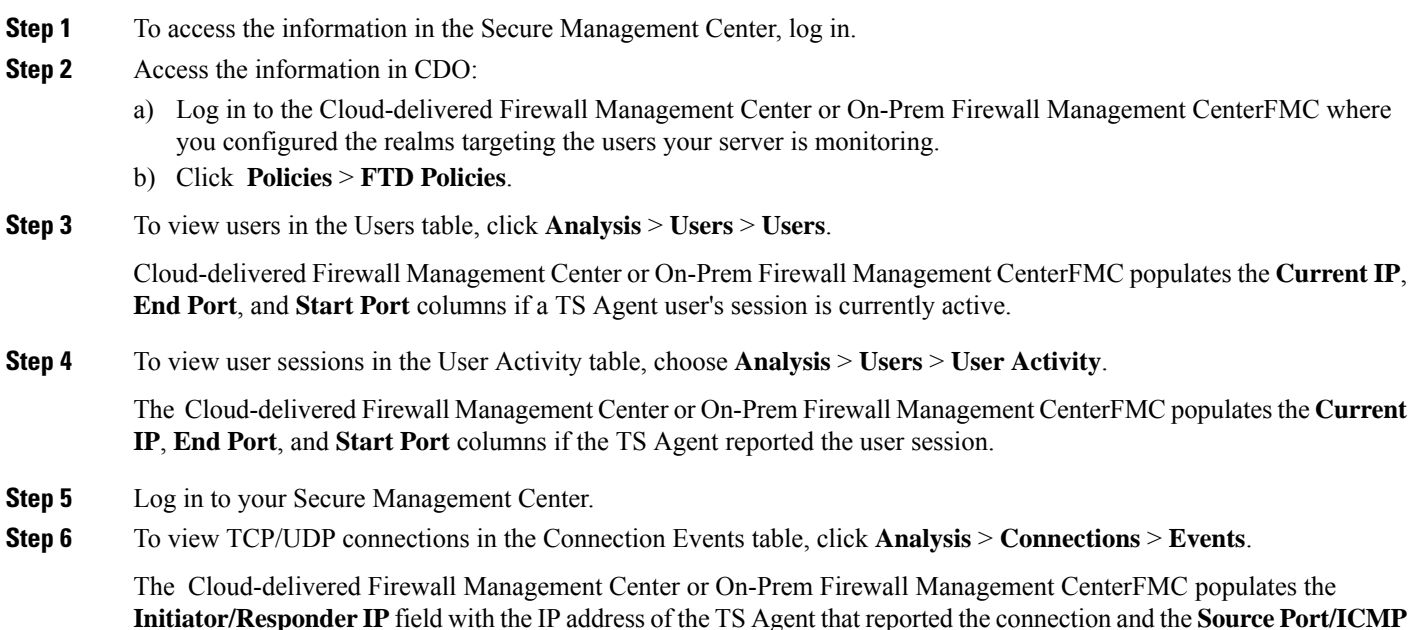

 $\mathbf I$ 

View TS Agent User, User Session, and TCP/UDP Connection Data on the Cloud-delivered Firewall Management Center or On-Prem Firewall Management **CenterFMC**

ı

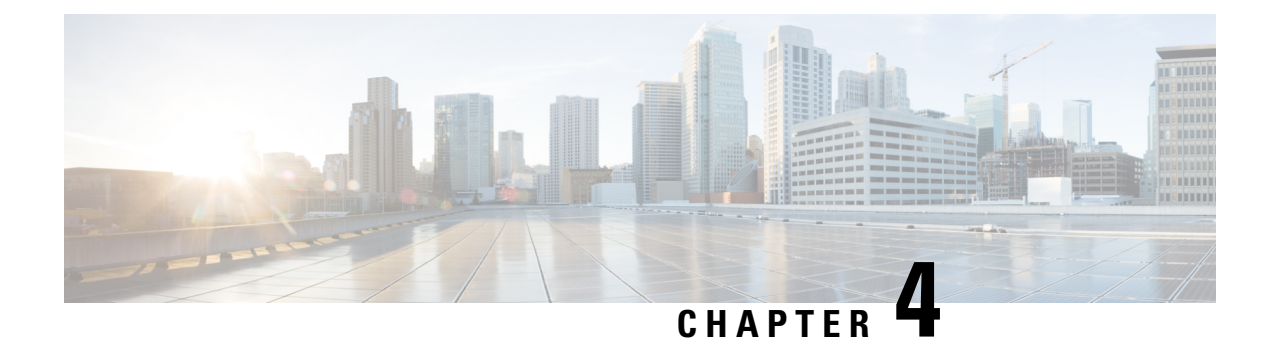

## <span id="page-26-0"></span>**Manage the TS Agent**

- Ending a Current User [Session,](#page-26-1) on page 21
- Viewing the Status of the TS Agent Service [Component,](#page-26-2) on page 21
- Starting and Stopping the TS Agent [Processes,](#page-27-0) on page 22
- [Viewing](#page-27-1) TS Agent Activity Logs on the Server, on page 22
- [Uninstalling](#page-27-2) the TS Agent, on page 22

### <span id="page-26-1"></span>**Ending a Current User Session**

Use the following procedure to log off a user from the network and end their session.

- **Step 1** Log in to your TS Agent server as a user with administrator privileges.
- **Step 2** Open **Start** > **> [All Programs]** > **Task Manager**.
- **Step 3** Expand the window by clicking **More Details**.
- **Step 4** Click the **Users** tab.
- **Step 5** (Optional) To notify a user that you are ending their session, right-click on the user session and choose **Send message**.
- <span id="page-26-2"></span>**Step 6** Right-click on the user session and choose **Sign off**.
- **Step 7** Click **Sign out user** to confirm the action.

### **Viewing the Status of the TS Agent Service Component**

Use the following procedure to confirm that the TS Agent service component is running. For more information about the service component, see About the Cisco [Terminal](#page-6-1) Services (TS) Agent, on page 1.

- **Step 1** Log in to your server as a user with administrator privileges.
- **Step 2** Open **Start** > **Tools** > **Services**.
- **Step 3** Locate CiscoTSAgent and view the **Status**.
- **Step 4** (Optional) If the TS Agent service component is stopped, start the TS Agent service as described in Starting and Stopping the TS Agent [Processes,](#page-27-0) on page 22.

### <span id="page-27-0"></span>**Starting and Stopping the TS Agent Processes**

Use the following procedure to start or stop the TS Agent service component.

- **Step 1** Log in to your server as a user with administrator privileges.
- **Step 2** Open **Start** > **Administrative Tools** > **Services**.
- **Step 3** Navigate to the CiscoTSAgent and right-click to access the context menu.
- <span id="page-27-1"></span>**Step 4** Choose **Start** or **Stop** to start or stop the TS Agent Service.

### **Viewing TS Agent Activity Logs on the Server**

If prompted by Support, use the following procedure to view the activity logs for the service component.

Open **Tools** > **Event Viewer** > **Applications and Services Log** > **Terminal Services Agent Log**.

### <span id="page-27-2"></span>**Uninstalling the TS Agent**

Use the following procedure to uninstall the TS Agent from your server. Uninstalling the TS Agent removes the interface, service, and driver from your server. Uninstalling the TS Agent also terminates active user sessions as reported to the Cloud-delivered Firewall Management Center or On-Prem Firewall Management CenterFMC. The strong cryptography modification is not removed.

- **Step 1** Log in to your server as a user with administrator privileges.
- **Step 2** Open **Start** > **Control Panel**.
- **Step 3** Click **All Control Panel Items** > **Programs and Features**.
- **Step 4** Right-click **Terminal Services Agent** and choose **Uninstall**.